## Formatting The Appearance Of Chart Report

You will learn now how to format the 'GF\_TicketsByOwner' data view. By default, the chart report represents the data using a 3D bar chart. You will be shown how to convert the bar chart to other forms of charts, such as Pie and Line.

The rest of this section will help you understand how to format the 'GF\_TicketsByOwner' bar chart view.

## To format the bar chart:

- 1. Optional. To open the data view,
  - 1. In the JasperReports Server, go to **View > Search Results**. In the Search field, enter the data view name, and click the search icon. The Search results appear, displaying reports and data views that match the search criteria.

Or

If you know the location of report in the repository, go to View > Repository menu.

- 2. After you locate the ad hoc view, click the view, or right-click the report, and choose **Open** in the context menu.
- 2. At the top of bar chart, click the text Click to add a titleand enter the title as 'Tickets By Owners.'
- 3. In the **Measures** layout band, right-click the 'TITLE field, and choose **Edit Legend Label** in the context menu. Enter 'Tickets' in the Label field, and click **Submit**.
- 4. Optional. To add or remove fields:
  - In the Measures or Group layout band, click X next to a field to remove the fields.
  - Right-click a field, choose Add as Measure in the context menu to add a field to the Measure layout band, or choose Replace Group in the context menu to replace the group in the Group layout band.
  - Right-click in the chart area, and choose Remove Group in the context menu.
- 5. By default, measure and group labels and legend are displayed in the chart area. To hide labels and legend, right-click in the chart area, mouse over the Legend and Labels in the context menu, and choose one of the options: Measures Title, Group Title, or Legend.
- 6. Right-click in the chart area, mouse over the Display Options in the context menu, and choose Fill Background to apply the background color for the chart.
- 7. Go to the right bottom in the chart area, and when the mouse to resize the chart area. After you finish formatting, the 3D Bar chart appears as:

Tickets By Owners

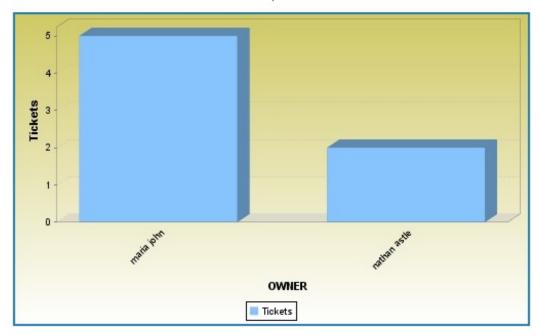

8. Right-click in the chart area, mouse over the **Display Options** in the context menu, and choose **Flat Bars**. The Flat Bar chart appears as:

Tickets By Owners

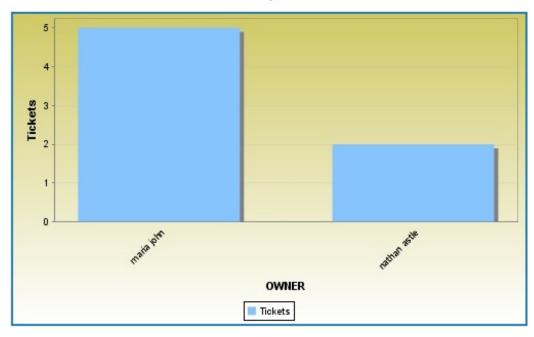

9. Now, drag the **TICKET\_TYPE**field in the **Measures** layout band. Right-click the **TICKET\_TYPE**field, mouse hover the **Change Summary Function** in the context menu, and choose **Distinct Count**. The Simple Series 3D Bar chart appears as:

Tickets By Owners

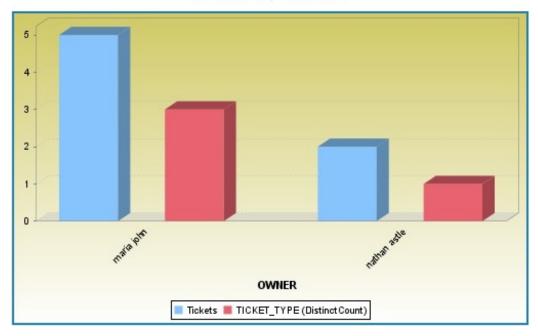

10. Right-click in the chart area, mouse hover the **Display Options** in the context menu, and choose **Stacked Series**. The Stacked Series 3D Bar chart appears as:

Tickets By Owners

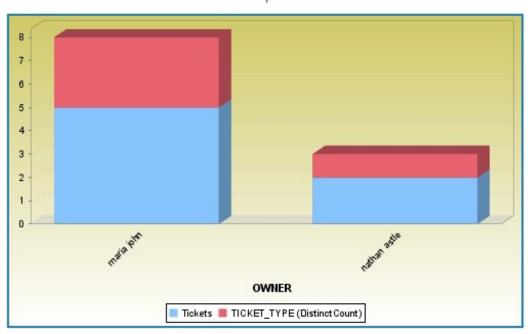

11. Right-click in the chart area, mouse over the **Display Options** in the context menu, and choose **Horizontal Bars**. The Horizontal 3D Bar chart appears as:

## Tickets By Owners

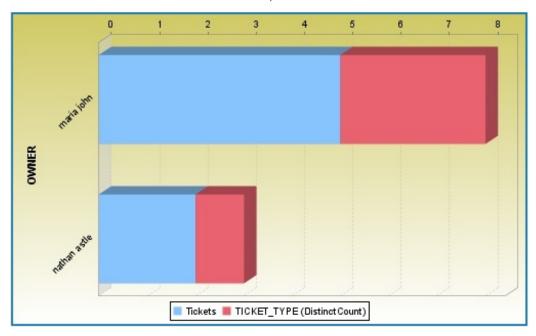

- 12. Now, drag the **STAGE** field in the **Group** layout band to replace the **OWNER**field, and click **X** next to **TICKET\_TYPE**to remove the field.
- 13. Right-click in the chart area, mouse over the **Display Options** in the context menu, and choose **Horizontal Bars**. The Horizontal 3D Bar chart appears as:

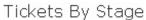

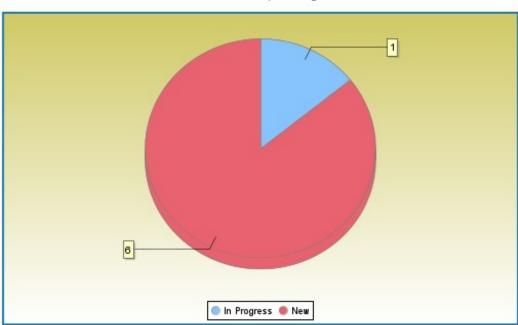

14. Right-click the chart, mouse hover the **Change Chart Type** in the context menu, and choose **Pie**. The Pie chart appears as:

Tickets By Stage

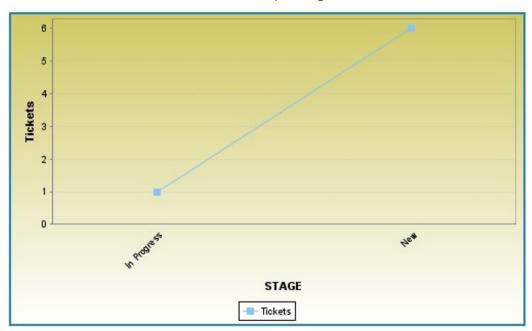

15. Click and choose **Save Report** to save the report. Choose **Save Report As...** to save the report separately for each chart type.